Synergy Service Выпуск 1.0-alpha

Руководство пользователя

дек. 28, 2021

## Оглавление

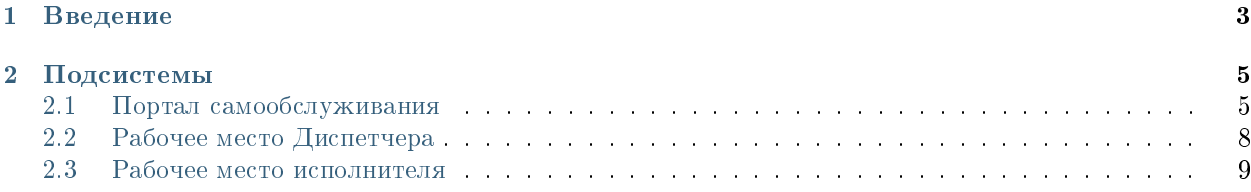

### Оглавление

- Содержание
	- [Введение](#page-6-0)
	- [Подсистемы](#page-8-0)
		- \* [Портал самообслуживания](#page-8-1)
		- \* [Рабочее место Диспетчера](#page-11-0)
		- \* [Рабочее место исполнителя](#page-12-0)

# Глава 1

# Введение

<span id="page-6-0"></span>Система Synergy Service - это программное обеспечение для организации целостного системного подхода к управлению внутренними процессами организации, а именно:

- Управление заказами на услуги (Обработка заказов на услуги)
- Плановое регламентное обслуживание активов

Руководство пользователя описывает основные функциональные возможности Synergy Service согласно ролям пользователей в системе.

# Глава 2

## Подсистемы

## <span id="page-8-1"></span><span id="page-8-0"></span>2.1 Портал самообслуживания

## 2.1.1 Портал

#### Страница авторизации и регистрации

При первом посещении, пользователю наобходимо зарегистрироваться - создать свой личный кабинет на портале.

Для этого необходимо:

- 1. На стартовой странице странице авторизации нажать «Регистрация»
- 2. На странице регистрации заполнить все необходимые поля и нажать «Зарегистрироваться»

3. После регистрации для данного пользователя будет создана учетная запись с указанными авторизационными данными (где логин - введенный пользователем email) , а также карточка клиента.

4. Для входа в личный кабинет, необходимо авторизоваться в системе. Для этого нужно ввести логин, пароль пользователя и нажать кнопку «Войти».

#### Главная страница портала

- 1. После авторизации откроется Главная страница портала
- 2. На главной странице слева доступен выбор доступных групп услуг и, после выбора группы перечень услуг с возможностью подать заявку.
- 3. Для оформления новой заявки, необходимо кликнуть на плашку и в открывшемся модальном окне заполнить поля и нажать «Отправить заявку»

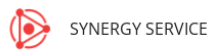

#### Авторизация

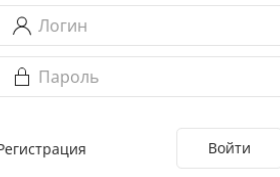

Рис. 1: Рис. Страница авторизации

SYNERGY SERVICE  $\circledcirc$ 

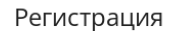

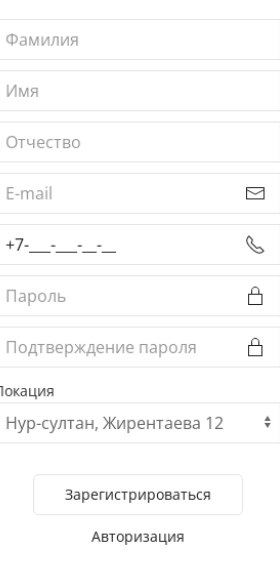

Рис. 2: Рис. Страница регистрации

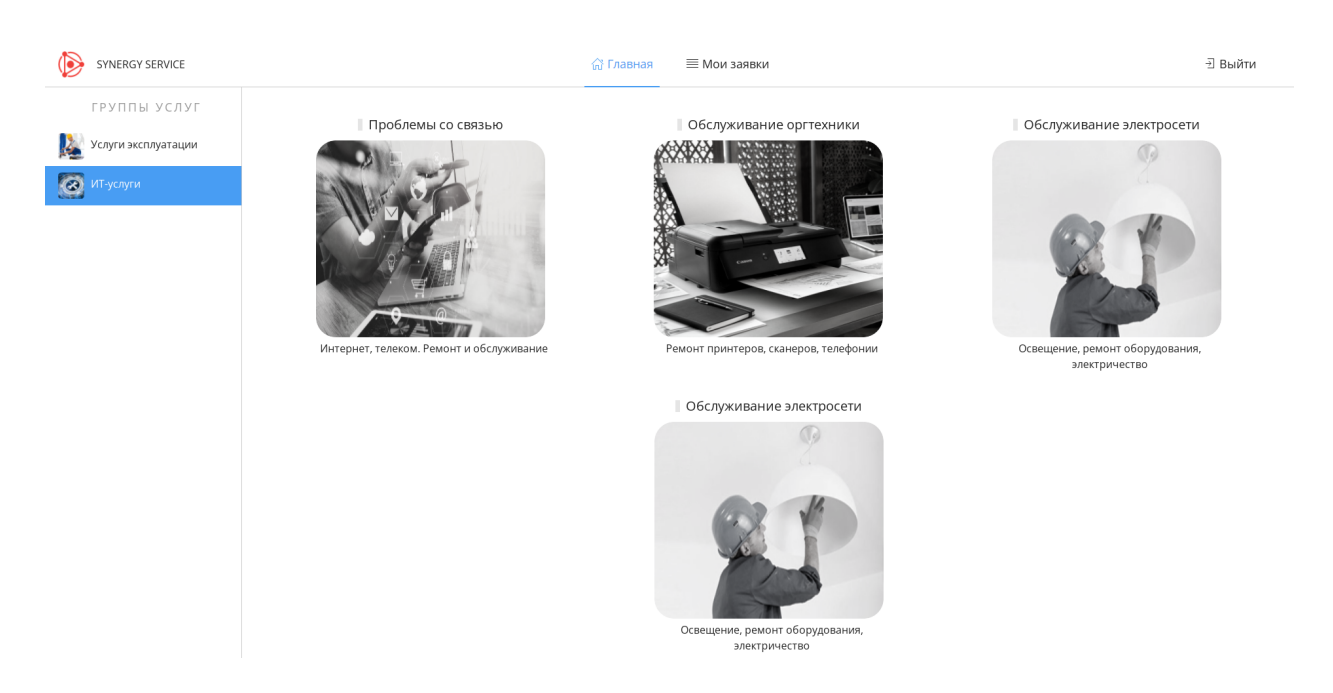

Рис. 3: Рис. Главная страница портала

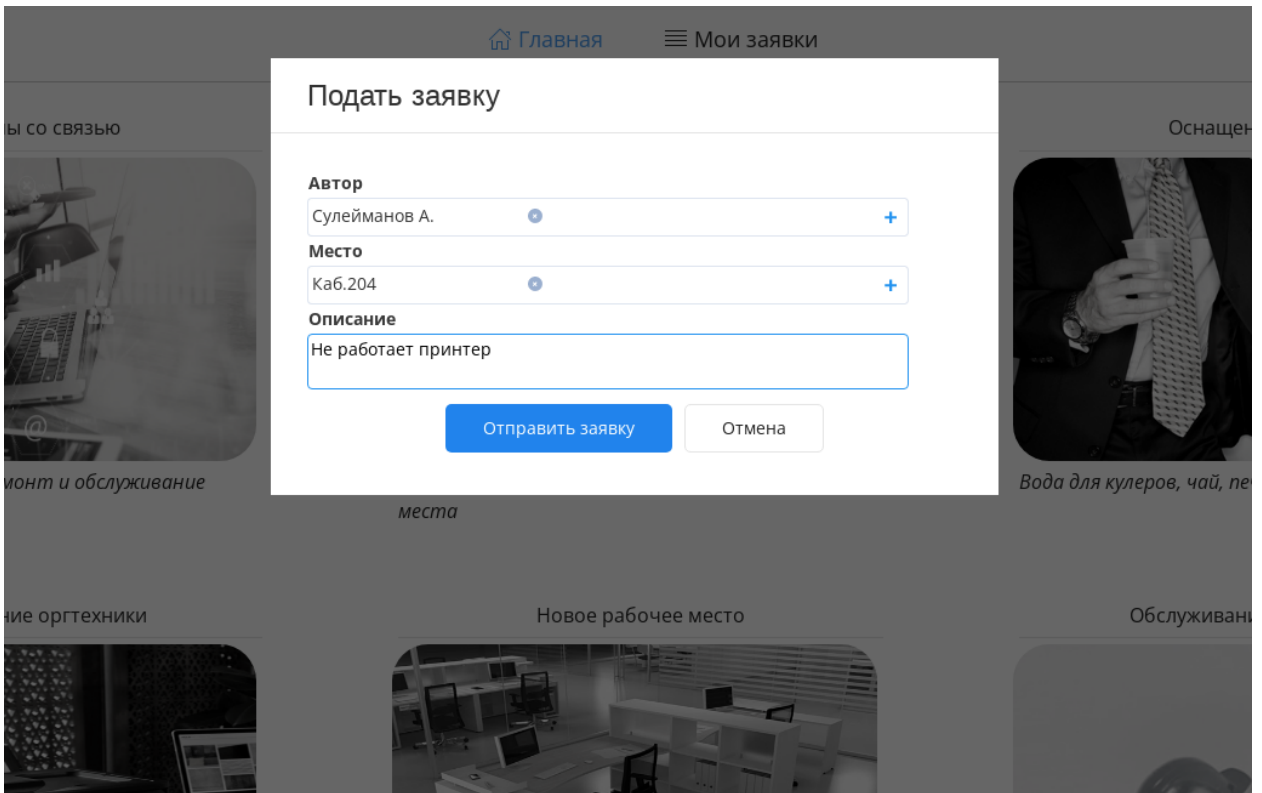

Рис. 4: Рис. Подать заявку

#### Мои заявки

1. Для того, чтобы просмотреть все поданные ранее заявки, необходимо нажать на верхней панели вкладку «Мои заявки». Откроется разедел со списком заявок в разрезе Услуг

- 2. Список заявок по выбранной услуги можно отфильтровать по статусам (нажав на соответствующую кнопку над список заявок)
- 3. В фильтре «На подтверждении» отображаются заявки исполненнные, но не завершенные: ожидающие подтверждения завершения от автора.
- 4. Чтобы подтвердить завершение или отклонить его, необходимо открыть заявку двойным кликом и в появившемся окне заполнить форму и нажать «Сохранить»

# <span id="page-11-0"></span>2.2 Рабочее место Диспетчера

## 2.2.1 Рабочее место Диспетчера

Основным рабочим местом оператора, отвечающего за распределение заявок по исполнителям является модуль «Потоки работ»

В данный модуль оператору поступают новые нераспределенные заявки.

- 1. Для того, чтобы определить исполнителя по заявке необходимо открыть ее двойным кликом
- 2. В появившемся окне выбрать на форме исполнителя, сохранить и нажать на кнопку «Завершить»

| SYNERGY SERVICE                    |                |               |                 | ∩ Главная                 | ≡ Мои заявки                                 |                  | <b>• Выйти</b>                       |
|------------------------------------|----------------|---------------|-----------------|---------------------------|----------------------------------------------|------------------|--------------------------------------|
| УСЛУГИ                             | $\equiv$ Bce   |               | С, На исполении | <b>С</b> На подтверждении | √ Завершенные                                |                  |                                      |
| ПРОБЛЕМЫ СО СВЯЗЬЮ                 | $~\vee~$ HOMEP | $~\sim~$ ДАТА | $~\vee~$ ABTOP  | V УСЛУГА                  | V ОПИСАНИЕ                                   | $\sim$ CTATYC    | ← СРОК ИСПОЛНЕНИЯ                    |
| МЕСТО НА ПАРКОВКЕ                  | 36             | 11.10.2021    | Сулейманов А.   |                           | Не работает принтер                          | Завершен         |                                      |
| ОСНАЩЕНИЕ ОФИСОВ                   | 29             | 11.10.2021    | Сулейманов А.   |                           | Кондиционер не работает                      | На исполнении    |                                      |
| 叟<br><b>БСЛУЖИВАНИЕ ОРГТЕХНИКИ</b> | 28             | 11.10.2021    | Сулейманов А.   |                           | Проверить работоспособность факса на ресепшн | Завершен         | 14.10.2021 00:00                     |
|                                    | 24             | 08.10.2021    | Сулейманов А.   |                           | Не работает принтер                          | На распределении |                                      |
| НОВОЕ РАБОЧЕЕ МЕСТО                | 19             | 06.10.2021    | Сулейманов А.   |                           | Заправить картридж                           | На подтверждении | 21.10.2021 00:00                     |
| ОБСЛУЖИВАНИЕ ЭЛЕКТРОСЕТИ           | 16             | 04.10.2021    | Сулейманов А.   |                           | Закончился картридж                          | На исполнении    |                                      |
|                                    | 14             | 04.10.2021    | Сулейманов А.   |                           | "Нет доступных принтеров" ошибка             | На исполнении    |                                      |
|                                    | 12             | 04.10.2021    | Сулейманов А.   |                           | Замятие бумаги в принтере                    | На подтверждении |                                      |
|                                    | 11             | 04.10.2021    | Сулейманов А.   |                           | Прошу установить принтер в кабинет 204       | На подтверждении |                                      |
|                                    | 10             | 04.10.2021    | Сулейманов А.   |                           | Прошу установить принтер в каб. 307          | На подтверждении |                                      |
|                                    | 17             | 04.10.2021    | Сулейманов А.   |                           | Не работает сканер                           | На подтверждении |                                      |
|                                    | 15             | 04.10.2021    | Сулейманов А.   |                           | Замятие бумаги в принтере                    | На исполнении    |                                      |
|                                    | 13             | 04.10.2021    | Сулейманов А.   |                           | Выходит ошибка "Нет доступных принтеров"     | На подтверждении |                                      |
|                                    |                |               |                 |                           |                                              |                  | $\kappa$ $\langle$ 1 $\rangle$ $\gg$ |

Рис. 5: Рис. Мои заявки

- 3. В появившемся окне ввести комментарий и нажать «Сохранить»
- 4. Распределенная заявка уйдет из фильтра «На исполнении» работ оператора в фильтр «Завершенные» для оператора.

# <span id="page-12-0"></span>2.3 Рабочее место исполнителя

### 2.3.1 Рабочее место исполнителя

Основным рабочим местом исполнителя является модуль потоки работ. Новые назначенные на исполнение заявки попадают в потоки работ и выделяются как непрочитанные (жирным).

- 1. Чтобы просмотреть заявку, необходимо открыть ее двойным кликом.
- 2. Чтобы завершить заявку, необходимо нажать на кнопку «Завершить».
- 3. В появившемся окне заполнить форму и нажать «Сохранить».
- 4. Исполненная заявка уйдет у пользователя из фильтра «На исполнении» в фильтр «Завершенные».
- 5. Статус изменится на «На подтверждении» до того момента, как автор не подтвердит исполнения заявки.

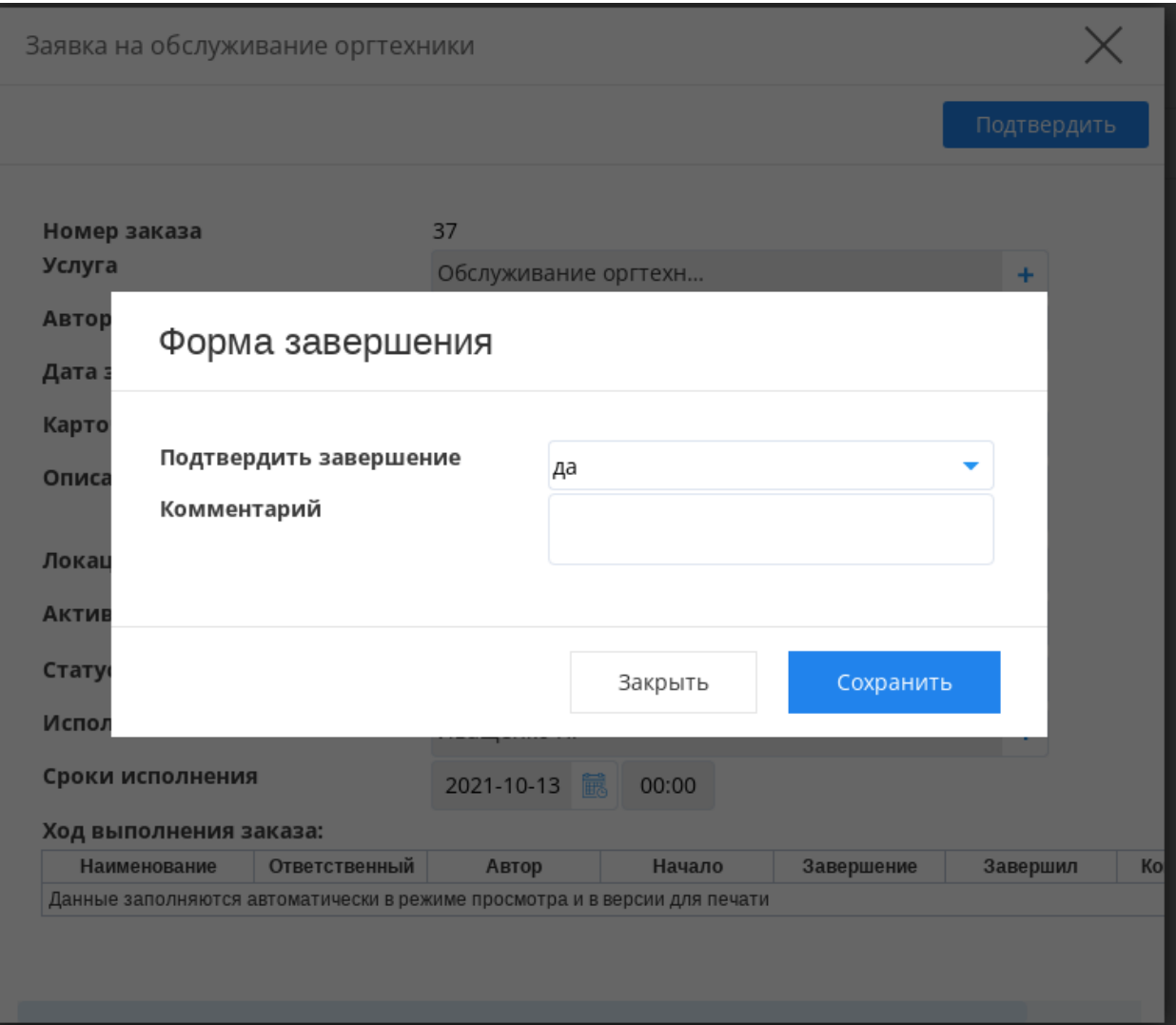

Рис. 6: Рис. Подтвердить завершение заявки

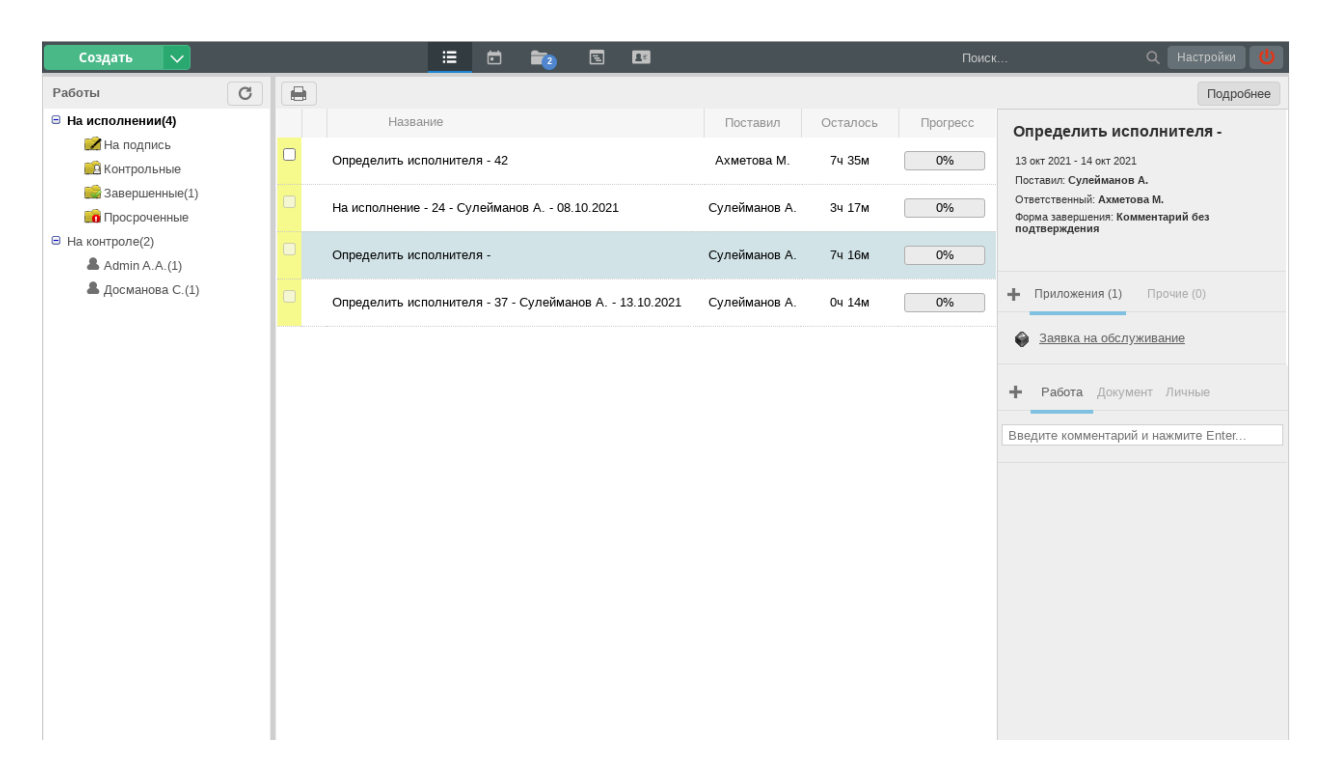

Рис. 7: Рис. Потоки работ оператора

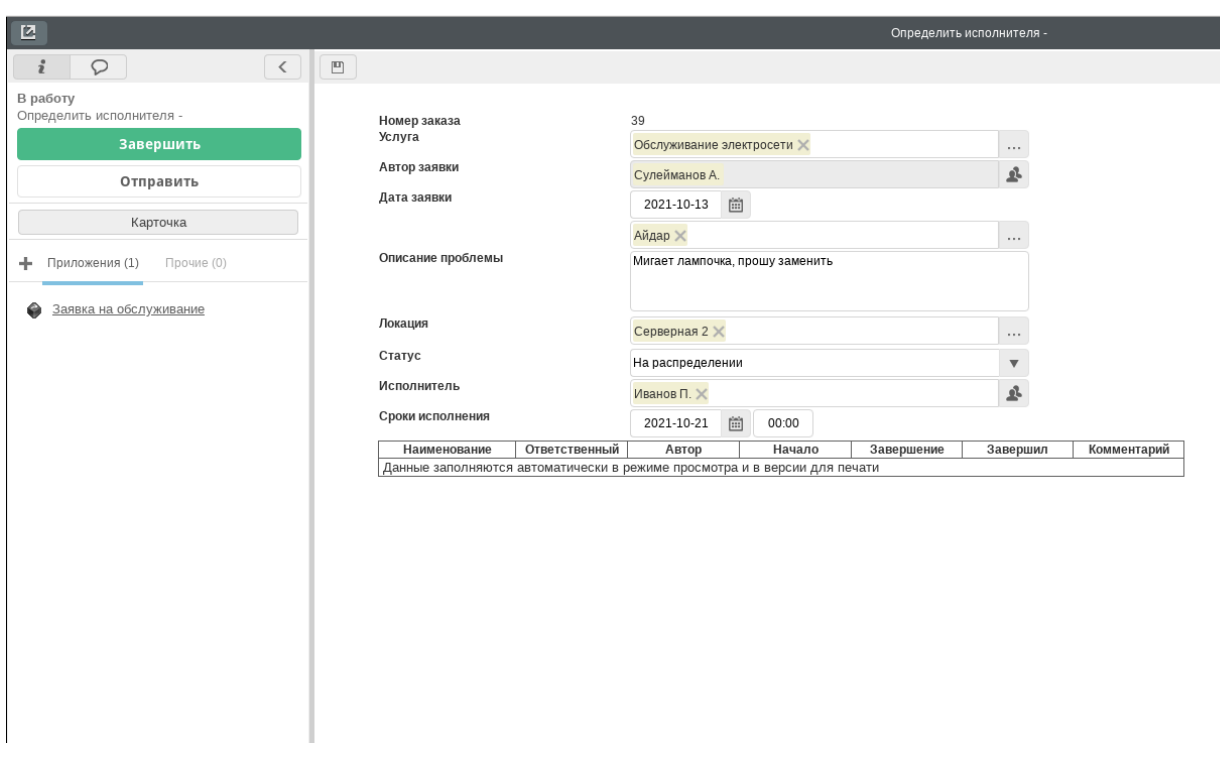

Рис. 8: Рис. Заявка

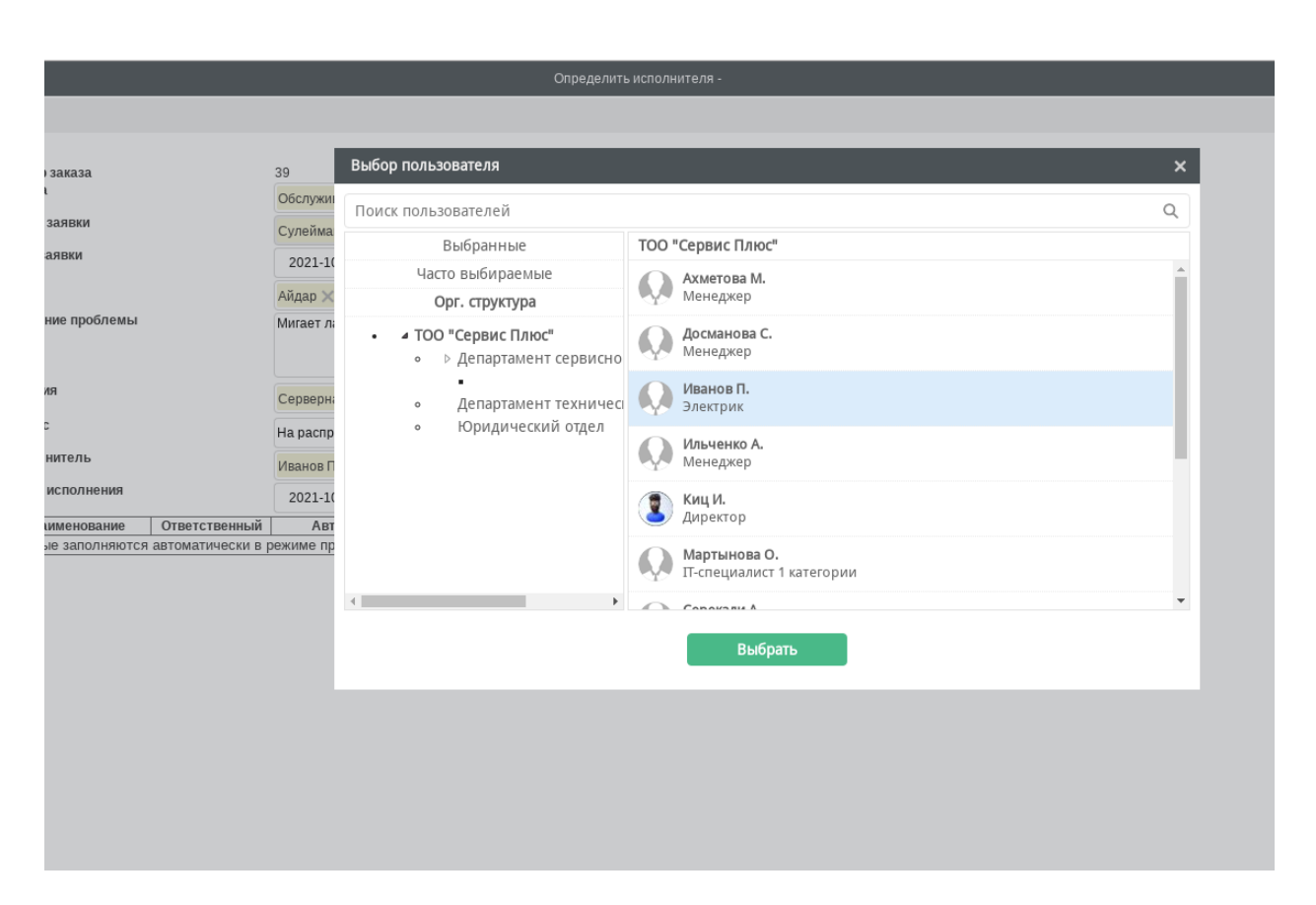

Рис. 9: Рис. Выбор исполнителя

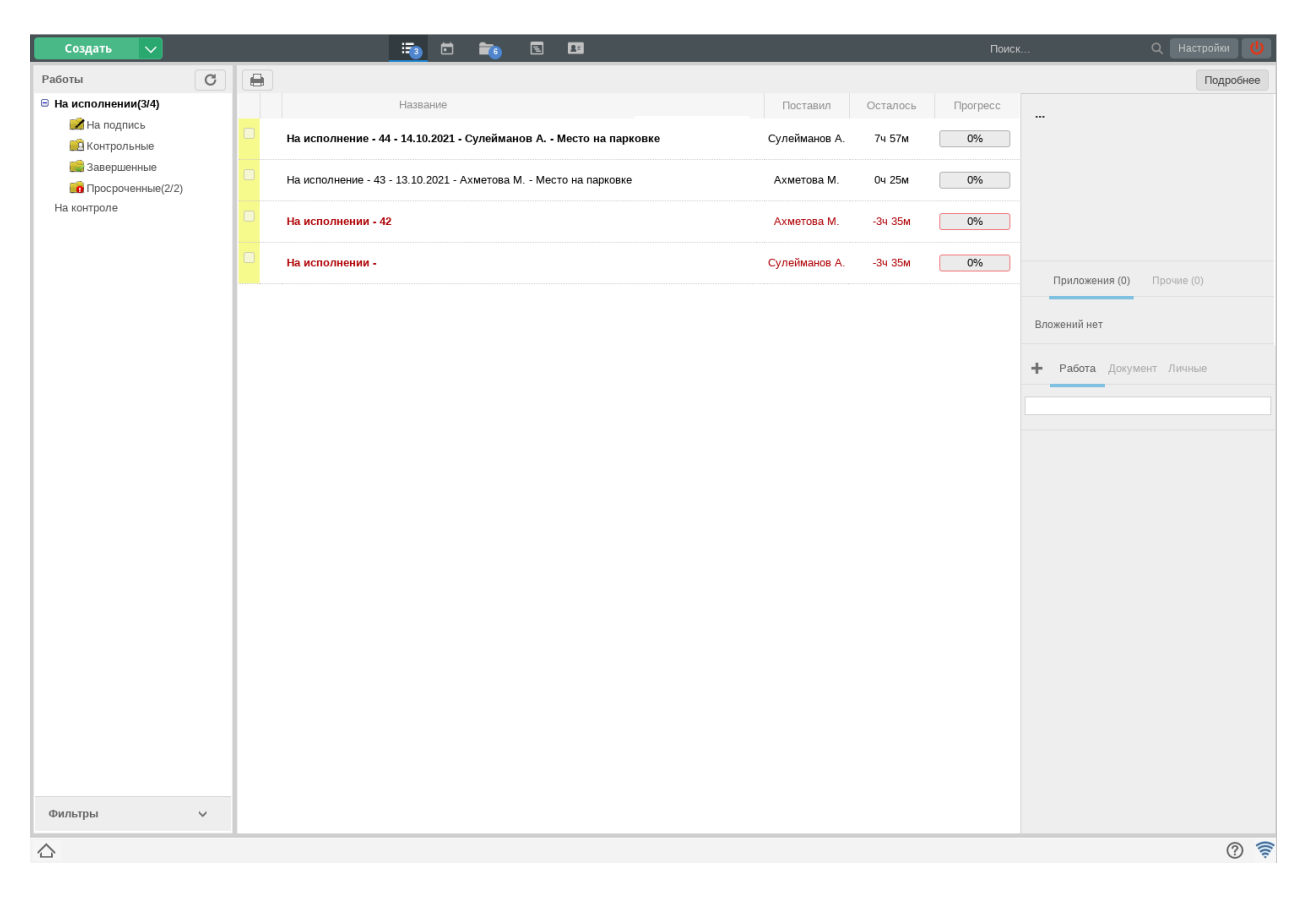

Рис. 10: Рис. Список заявок

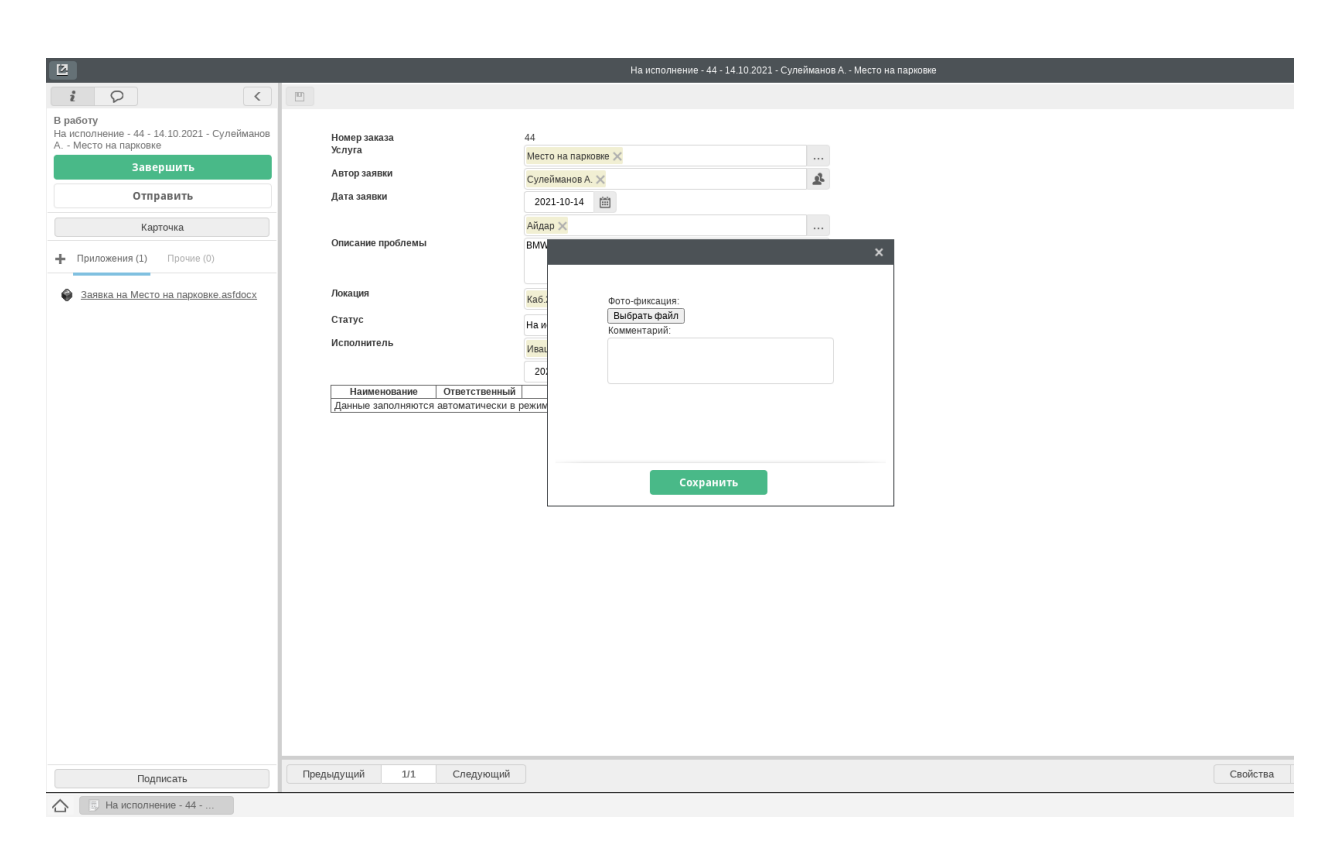

Рис. 11: Рис. Форма завершения